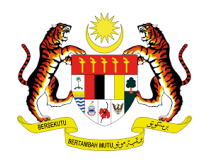

# **MANUAL PENGGUNA: PENDAFTARAN PELATIH SLaPB**

## **PERTUKARAN PEGAWAI PENILAI (PP)/PEGAWAI PENGESAH DALAMAN (PPD)**

**Tarikh Kemaskini : 16 Ogos 2021**

#### **PENGENALAN :**

1. Menu pertukaran PP/PPD disediakan di dalam sistem MySPIKE bagi membolehkan Pusat Bertauliah (PB) membuat perlantikan baharu/membuat pertukaran PPD atau PP bagi kumpulan pelatih yang telah dicipta.

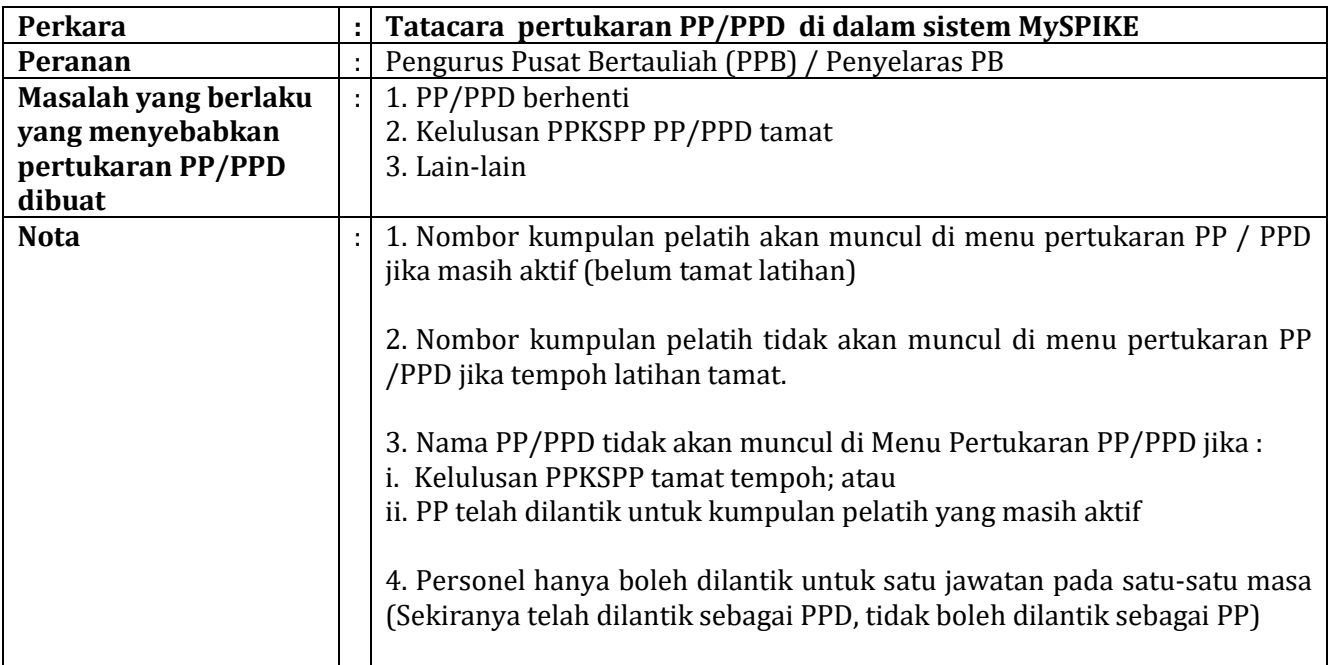

2. Sehubungan itu, PB boleh membuat pertukaran PP/PPD dengan merujuk tatacara berikut:

#### a. Carta Alir

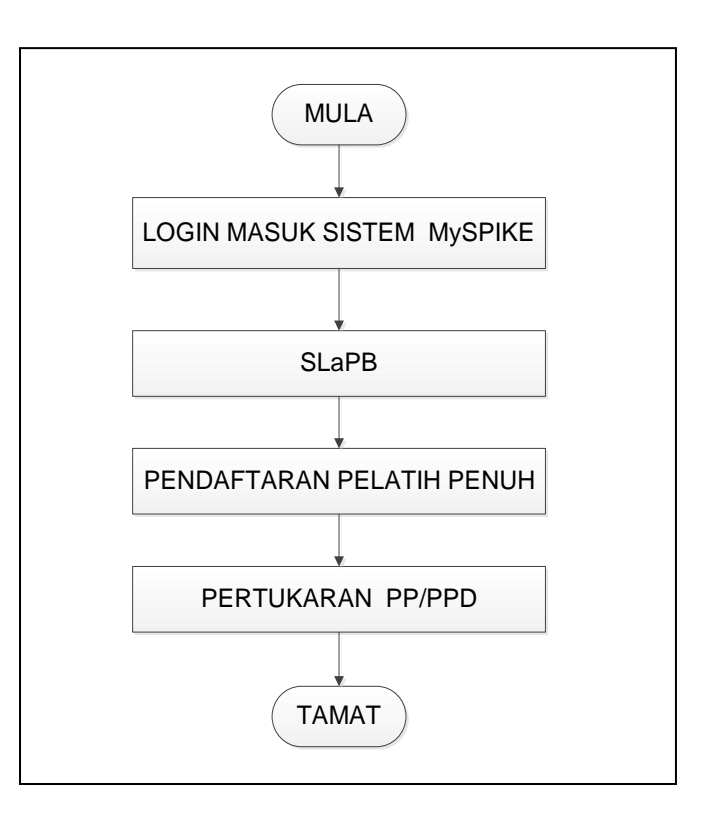

- b. Tatacara pertukaran PP/PPD di dalam sistem MySPIKE
- 1. Login masuk ke laman web [www.myspike.my](http://www.myspike.my/) dengan menggunakan ID Pengurus Pusat Bertauliah (PPB) atau Penyelaras Pusat Bertauliah

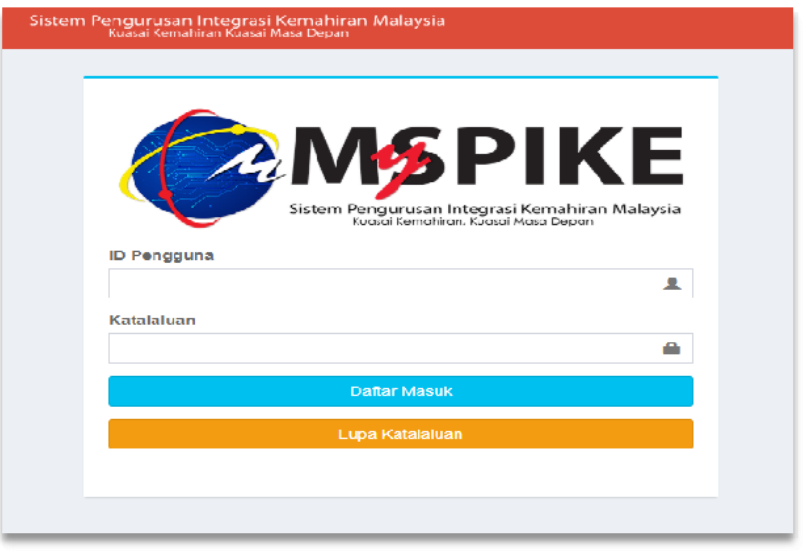

3. 2. Pertukaran PP/PPD boleh dibuat seperti berikut:

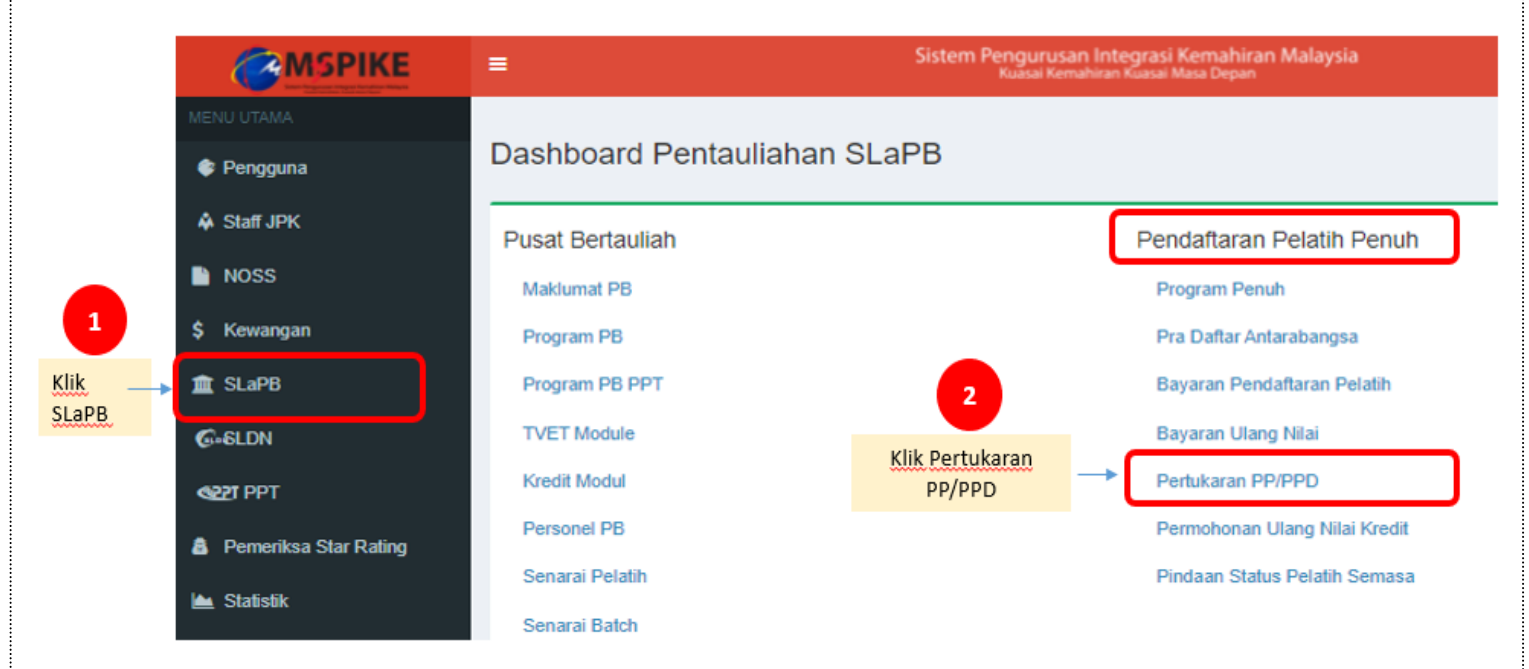

- 7. 3. Maklumat kumpulan pendaftaran pelatih mengikut program akan dipaparkan.
- 8. 4. Penyelaras PB/PPB perlu memilih samaada PP atau PPD yang ingin dilantik.

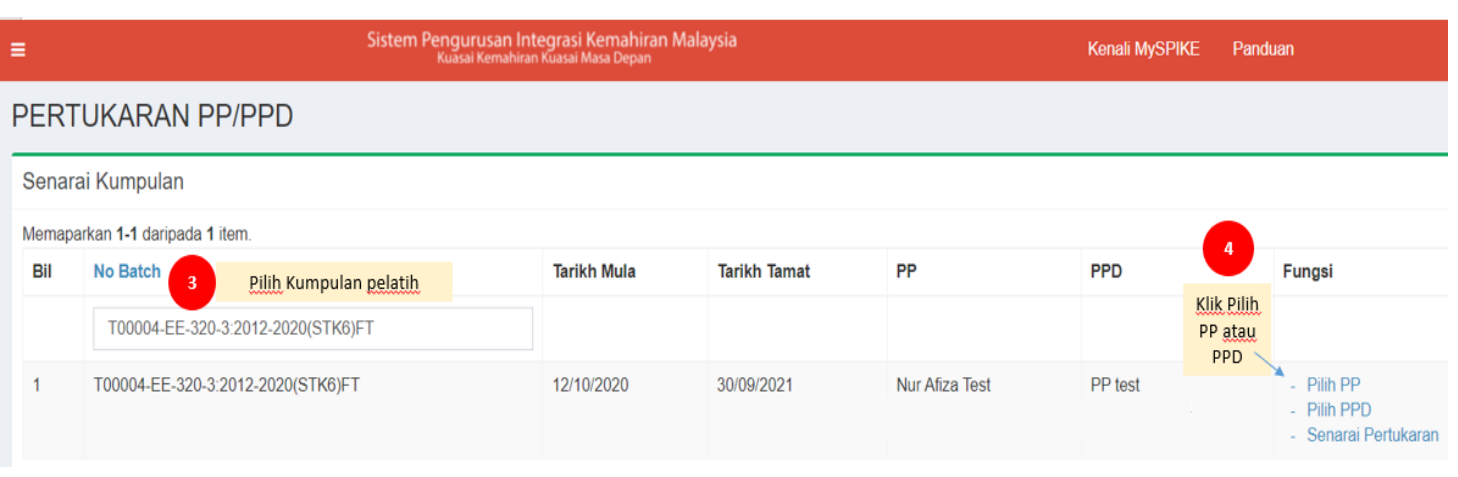

- 5. Maklumat kumpulan pelatih akan dipaparkan seperti berikut.
- 6. Sistem akan memaparkan nama PP/PPD yang boleh dilantik bagi kumpulan pelatih.
- 7. Penyelaras PB/PPB perlu memilih PP atau PPD yang ingin dilantik. Contoh rajah menunjukkan PB membuat pertukaran PPD.

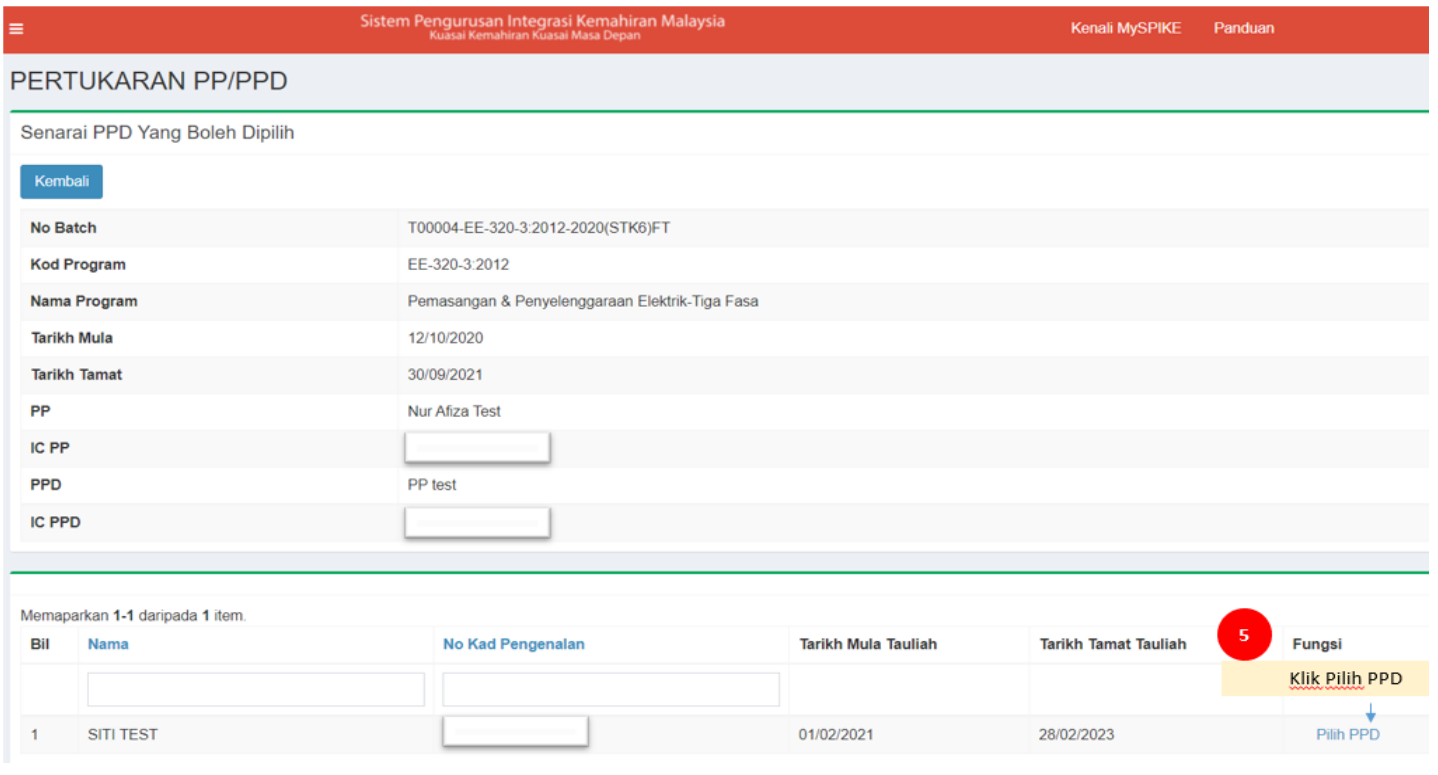

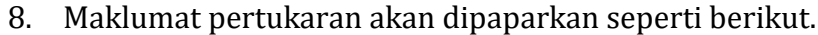

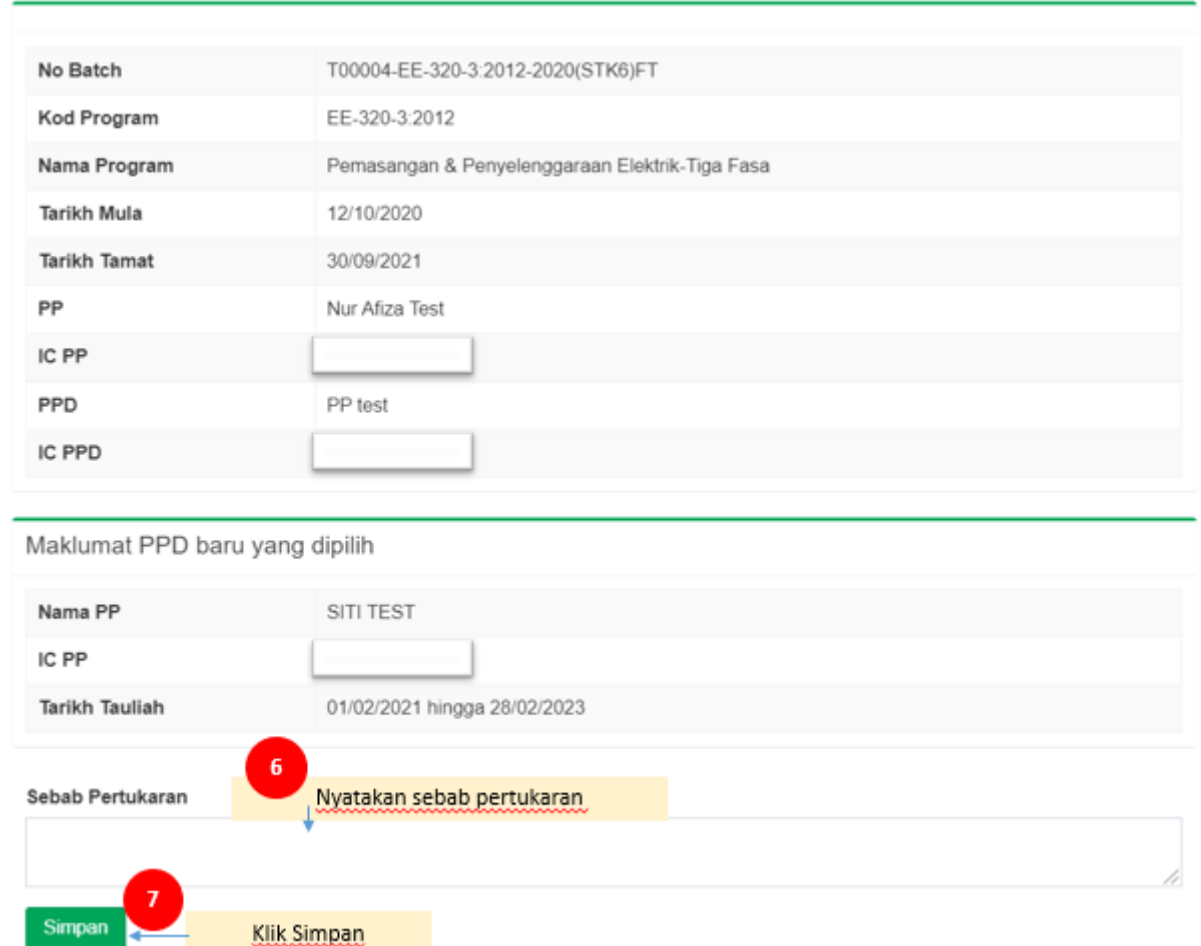

## 9. Maklumat baharu akan dipaparkan seperti berikut:

### i. Maklumat baharu (Selepas pertukaran PP/PPD):

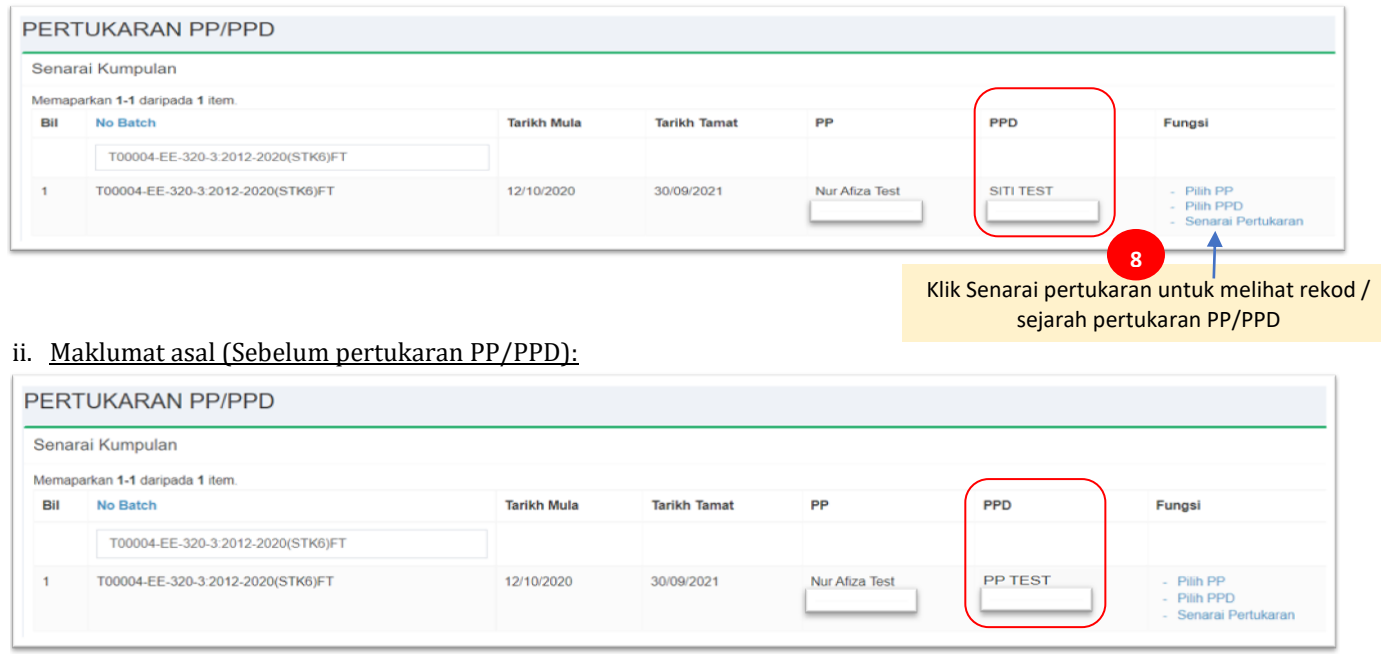

## 10. Proses pertukaran PP/PPD selesai. Senarai pertukaran PP/PPD akan direkod di dalam sistem.

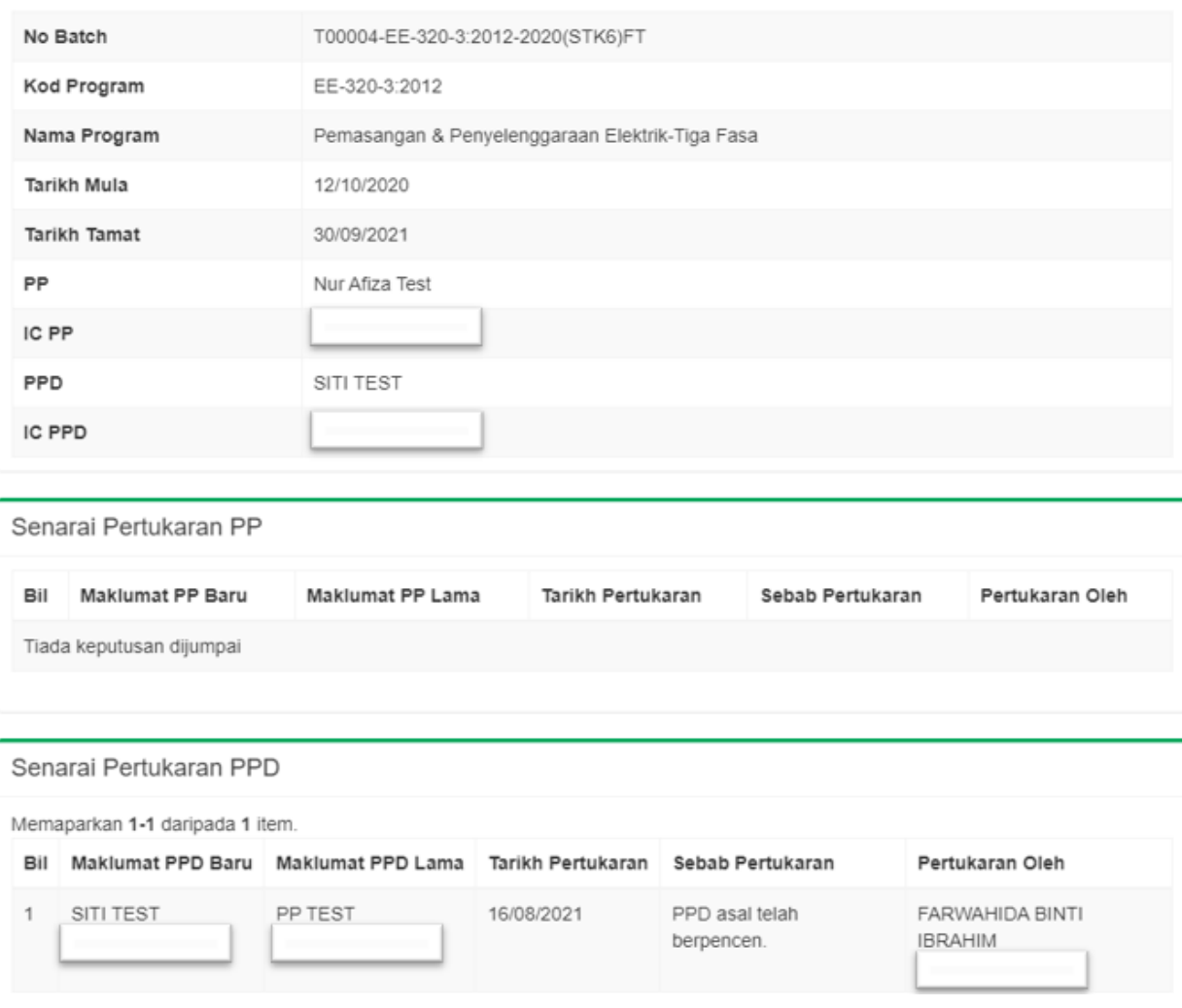